# Aggiornamento del software dello switch Industrial Ethernet 1000 Ī

## Sommario

Introduzione **Prerequisiti Requisiti** Componenti usati **Configurazione** Trova versione software Immagini software Procedura di aggiornamento Bug comuni

### Introduzione

Questo documento descrive gli aspetti dell'aggiornamento o del downgrade del software del dispositivo.

Contributo di Patricia Garcia, Cisco TAC Engineer.

### **Prerequisiti**

### **Requisiti**

Nessun requisito specifico previsto per questo documento.

#### Componenti usati

Le informazioni di questo documento si basano sulla piattaforma Industrial Ethernet (IE)1000 e sulle versioni software 1 6 e 1 7

Le informazioni discusse in questo documento fanno riferimento a dispositivi usati in uno specifico ambiente di emulazione. Su tutti i dispositivi menzionati nel documento la configurazione è stata ripristinata ai valori predefiniti. Se la rete è operativa, valutare attentamente eventuali conseguenze derivanti dall'uso dei comandi.

# **Configurazione**

Nota: non è possibile utilizzare l'interfaccia CLI (Command Line Interface) per installare, aggiornare o effettuare il downgrade del software del dispositivo, ma è possibile accedere solo tramite il protocollo HTTP (Hypertext Transfer Protocol).

### Trova versione software

Il file IOS per l'aggiornamento del software Cisco è memorizzato sulla scheda di sistema del dispositivo flash (flash:).

Per visualizzare il sistema operativo IOS corrente utilizzato da IE 1000, passare al dashboard principale. Le informazioni si trovano in Informazioni switch > Immagine attiva.

#### Immagini software

Pagina di download di Cisco.

[https://software.cisco.com/download/home/286307896/type/286309642/release/](https://software.cisco.com/download/home/286307896/type/286309642/release/1.6)

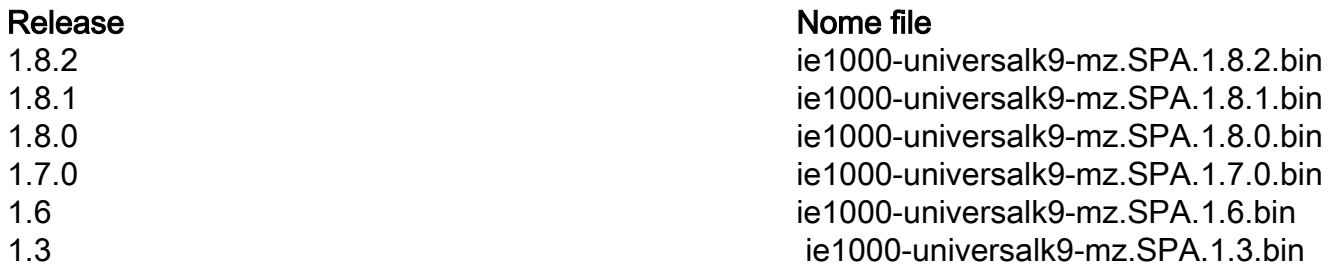

Attenzione: non spegnere e riaccendere lo switch mentre è in corso l'aggiornamento.

#### Procedura di aggiornamento

Passaggio 1. Copiare la nuova immagine sullo switch. Gestione dispositivi consente di caricare i file localmente dal PC utilizzato o dal server TFTP (Trivial File Transfer Protocol).

Selezionare Amministrazione>Gestione file>Aggiornamento software. Fare clic sul pulsante Seleziona file.

Una volta caricato il file, selezionare il pulsante upload.

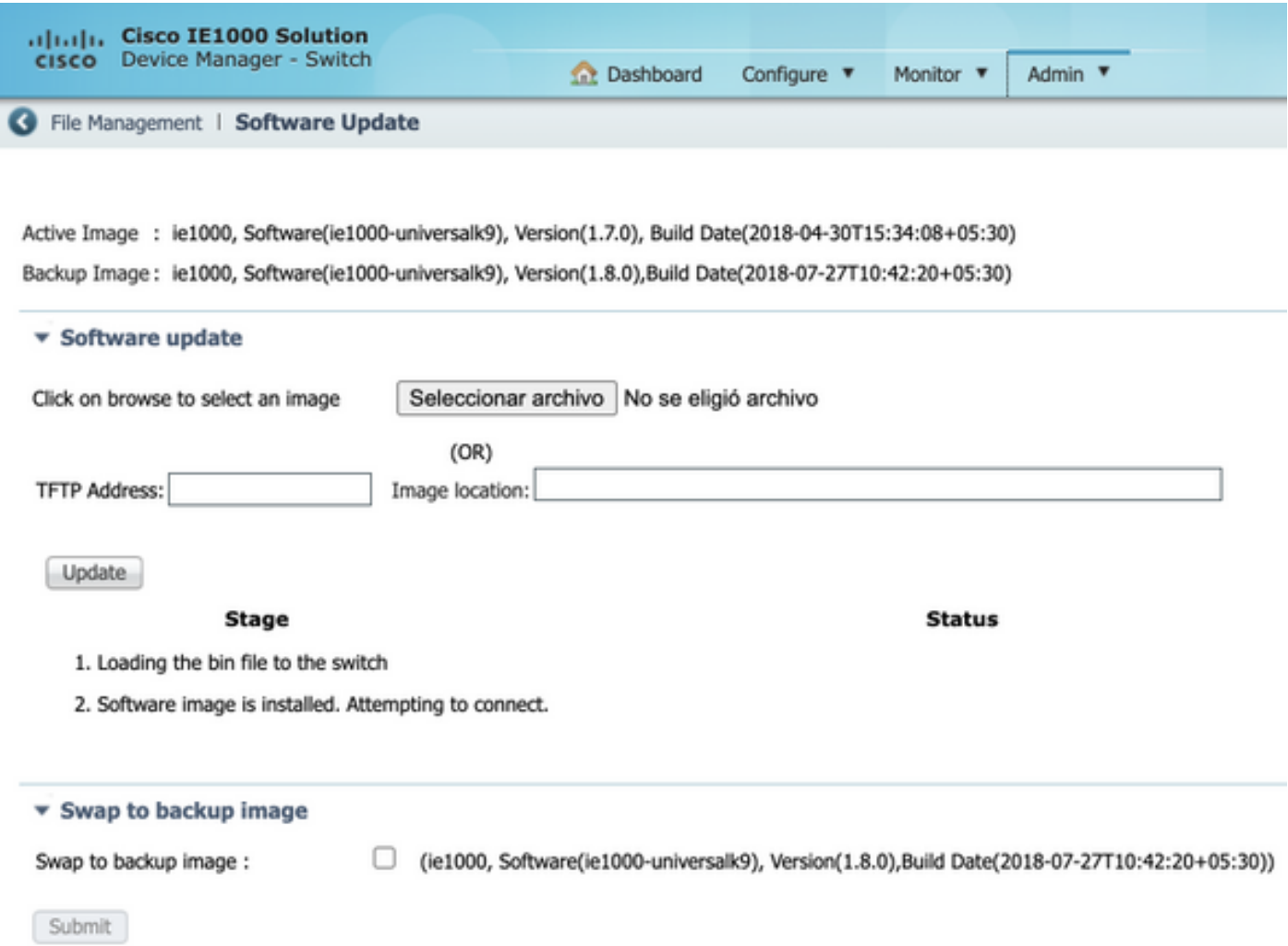

Passaggio 2. Verificare che sia possibile confermare l'IOS in uso al termine dell'aggiornamento se si accede allo switch tramite Secure Shell (SSH) o HTTP.

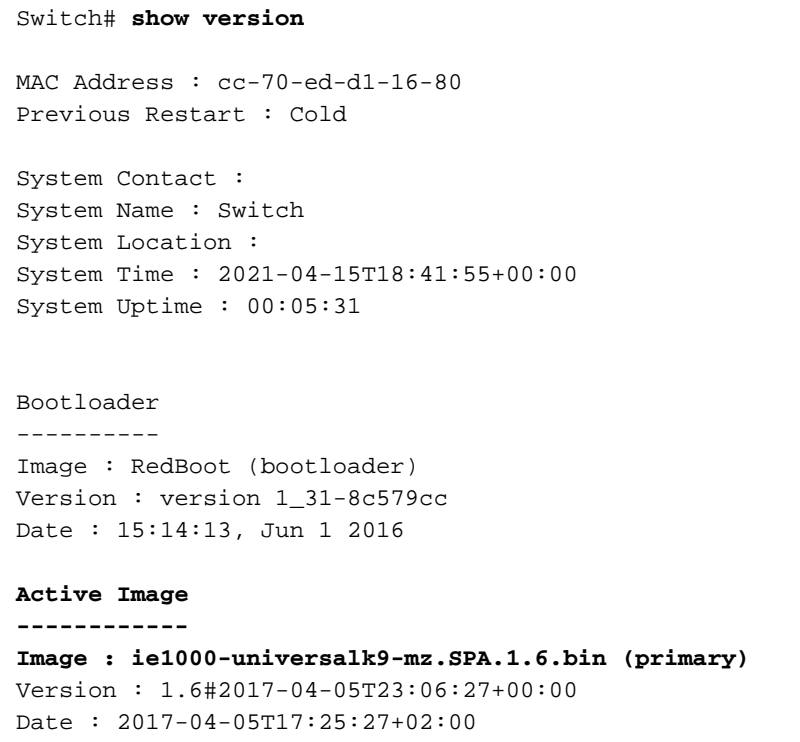

#### **Upload filename : ie1000-universalk9-mz.SPA.1.6.bin**

Backup Image ------------ Image : ie1000-universalk9-mz.SPA.1.7.0.bin (backup) Version : 1.7.0#2018-05-02T18:19:37+00:00 Date : 2018-04-30T15:34:08+05:30 Upload filename : ie1000-universalk9-mz.SPA.1.7.0.bin ------------------ SID : 1 ------------------

Chipset ID : VSC7428 Board Type : IE-1000-8P2S-LM Port Count : 10 Product : Cisco IE1000 Switch Software Version : 1.6#2017-04-05T23:06:27+00:00 Build Date : 2017-04-05T17:25:27+02:00 Code Revision : 510f5011c13892039fba9df91dda1ebf7e4fd752

Nota: Per visualizzare la modifica nell'interfaccia utente Web (WebUI), chiudere la sessione e pulire i cookie dal browser.

#### **Switch Information**

HostName: Switch IP Address: 10.31.120.10 MAC Address: CC:70:ED:D1:16:80 Product ID: IE-1000-8P2S-LM CIP Revision: 1.001 CIP Serial Number: 39D11680 Serial Number: DNI2309003Q Active Image: ie1000-universalk9(1.6) Backup Image: ie1000-universalk9(1.7.0) Contact: Location:

### Bug comuni

Identificativo **Descrizione** 

[CSCvh19579](https://bst.cloudapps.cisco.com/bugsearch/bug/CSCvh19579)

Dopo aver digitato l'indirizzo IP del dispositivo nel browser, viene visualizzata la pagina Nome

utente/Password. Dopo aver inserito i dettagli, il sistema impiega circa 20 secondi per avviare il D